112.01.05 製作

# **高雄市學生學習歷程檔案系統 操作手冊**

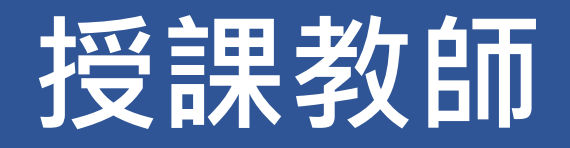

# 目錄

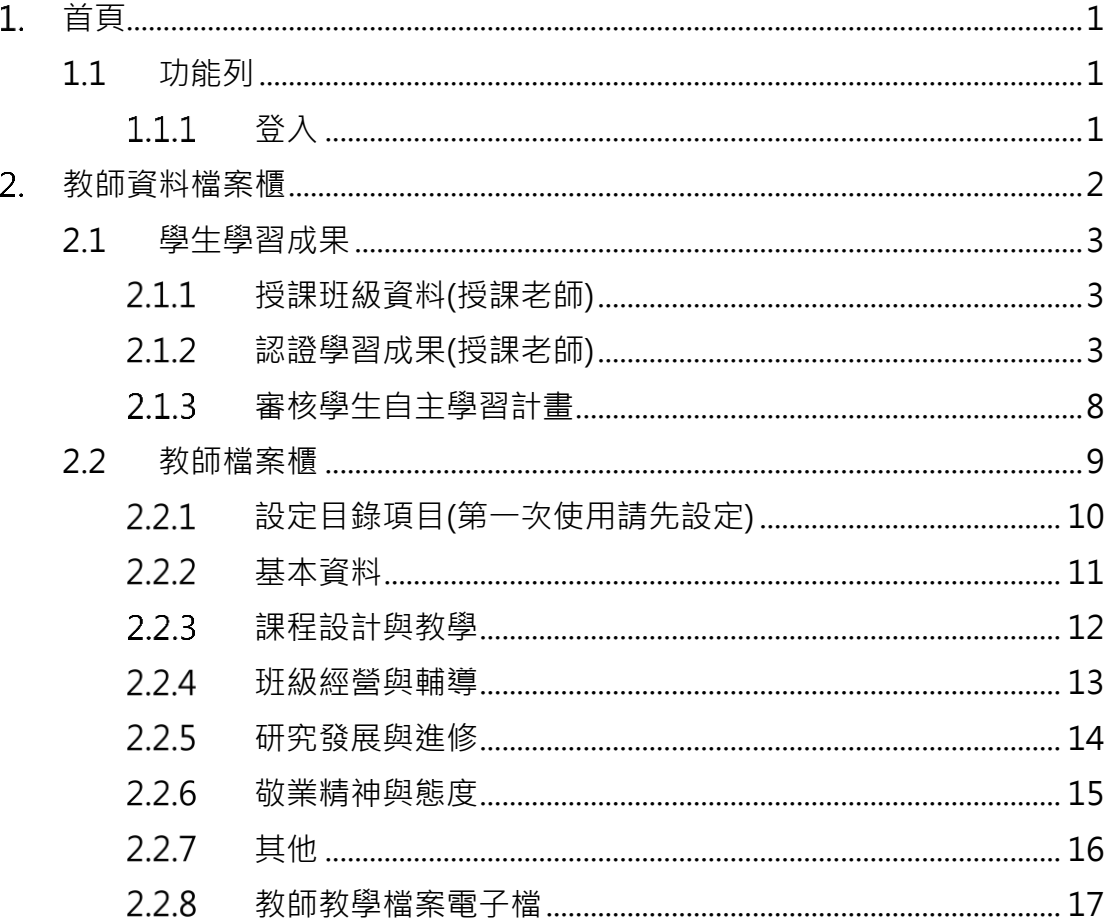

# <span id="page-2-0"></span>**首頁**

<span id="page-2-2"></span><span id="page-2-1"></span>**1.1 功能列**

1.1.1 登入

請使用透過校務系統登入

登入 《高雄市政府教育局 首頁 學習歷程檔案櫃 系統操作說明 Q & A 管理區  $\mathbb{X}$ 請選擇登入方式 管理區登入 诱過校務行政系統登入

Close

# 請輸入您在校務系統的帳密,以登入學習歷程

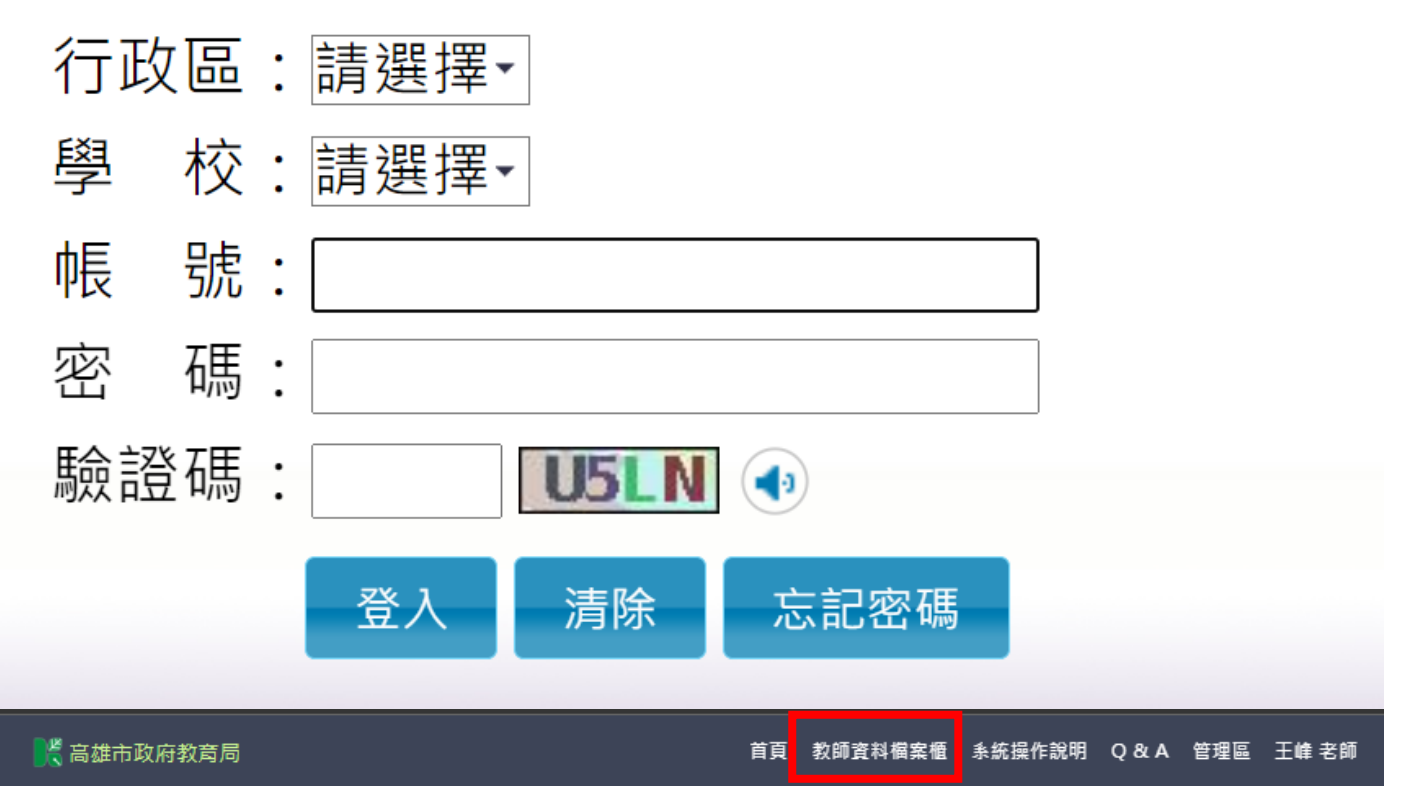

# <span id="page-3-0"></span>**教師資料檔案櫃**

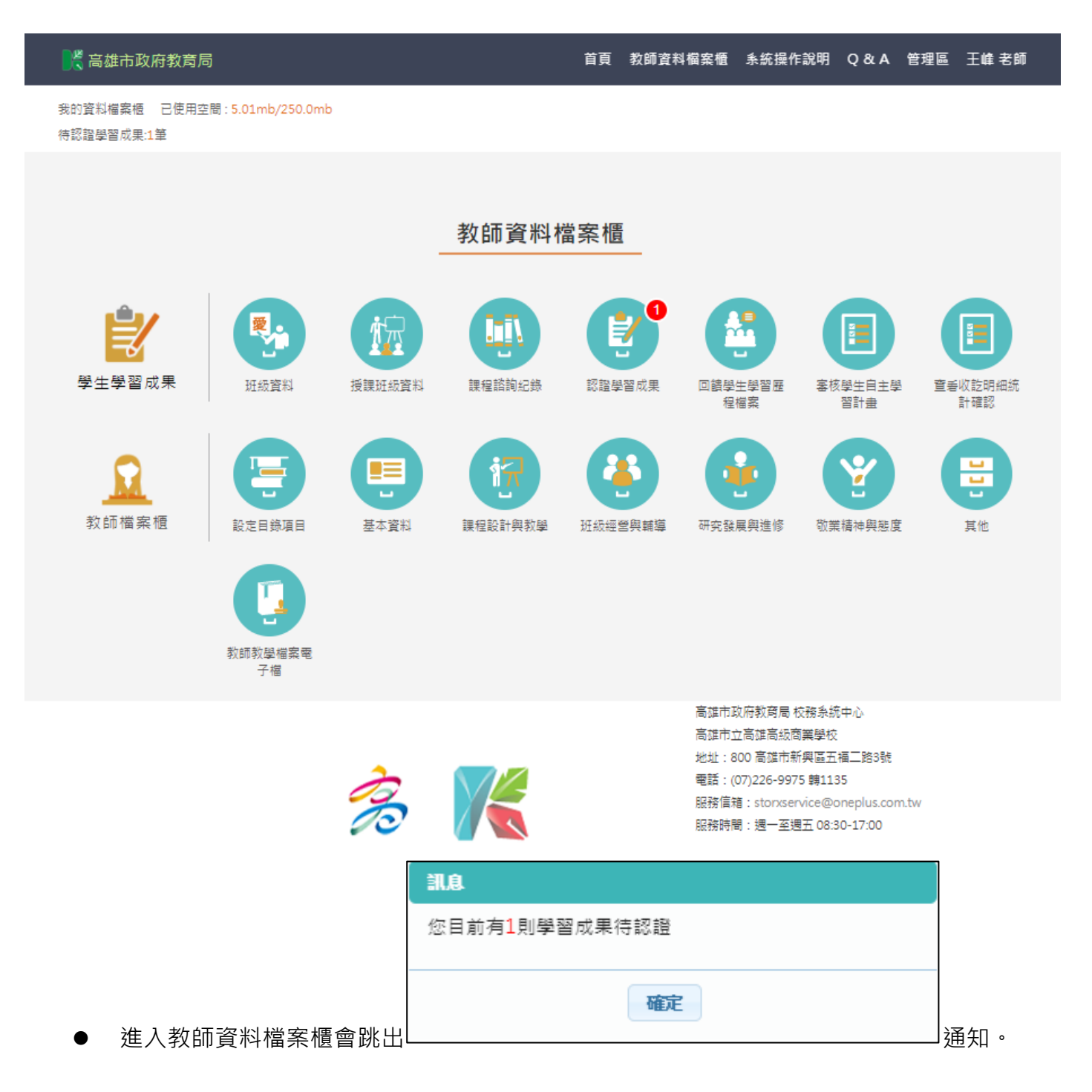

# <span id="page-4-1"></span><span id="page-4-0"></span>**2.1 學生學習成果**

# **授課班級資料(授課老師)**

⚫ 查詢授課班級之學生學習成果統計數量。如下圖

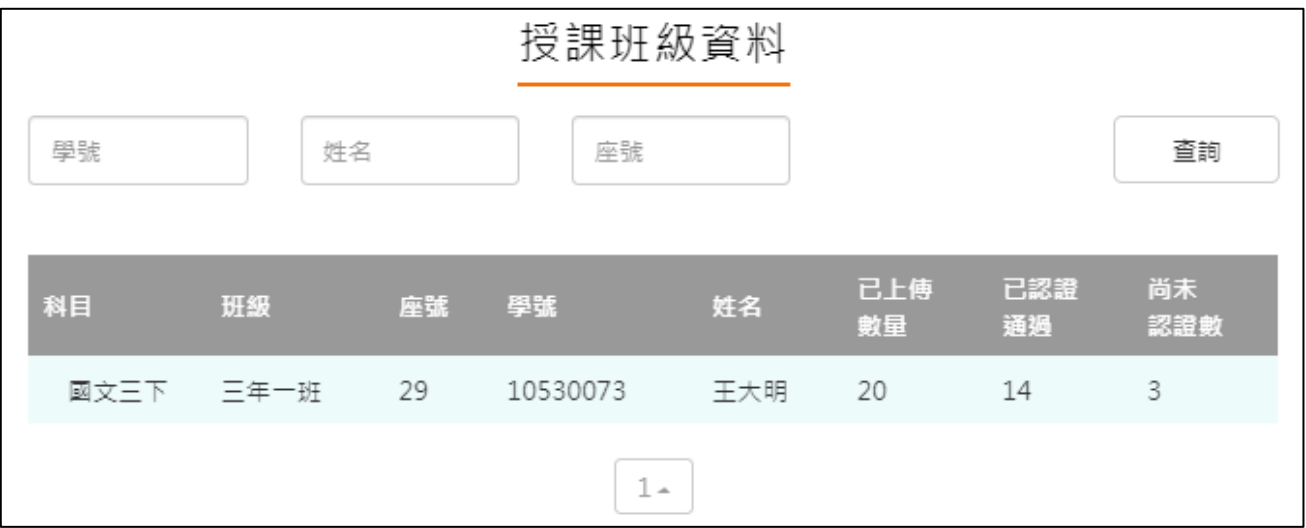

# **認證學習成果(授課老師)**

#### <span id="page-4-2"></span>⚫ 查詢學生學習成果認證狀態。如下圖

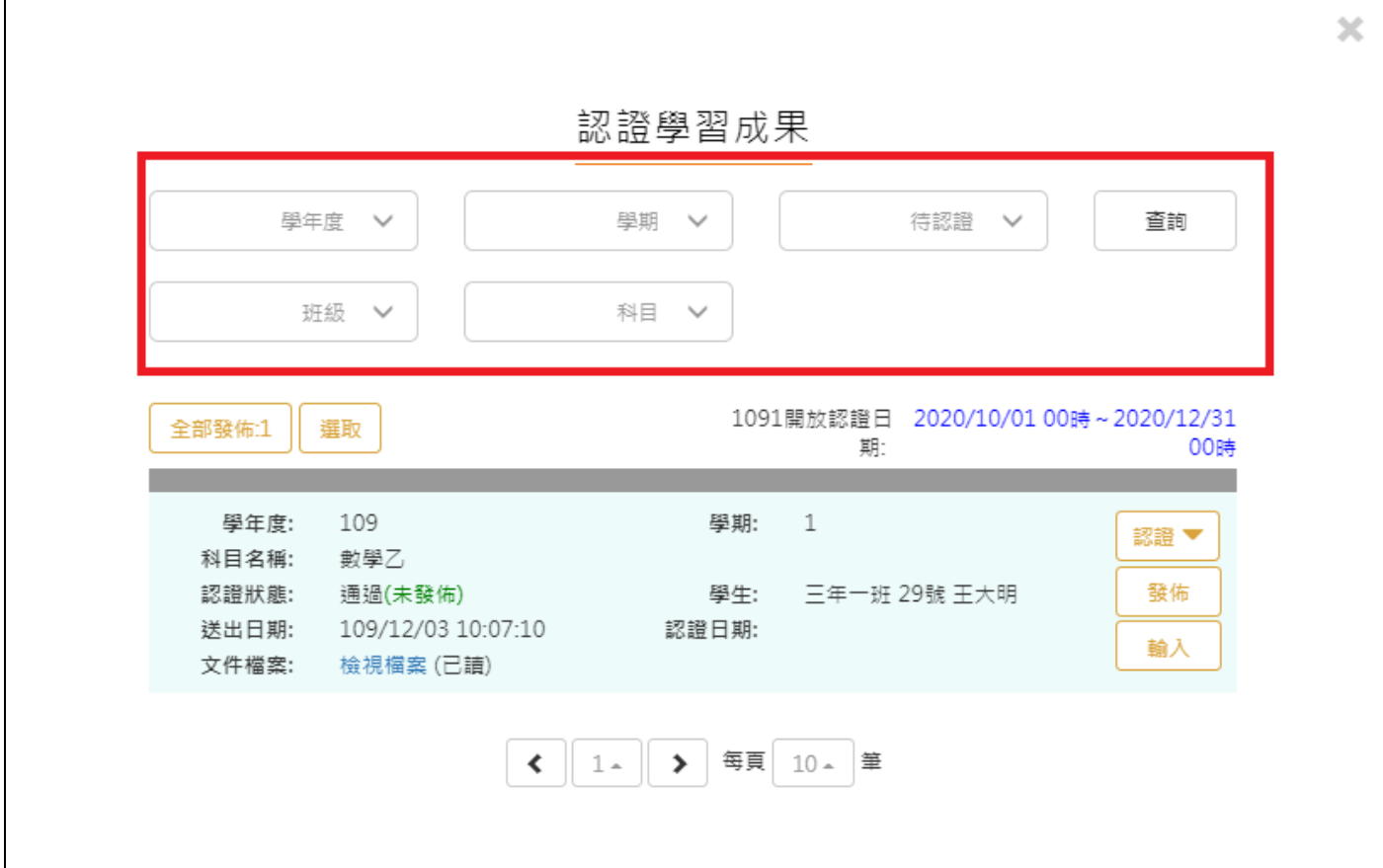

- 認證學生學習成果步驟。如下圖
- 須先檢視檔案

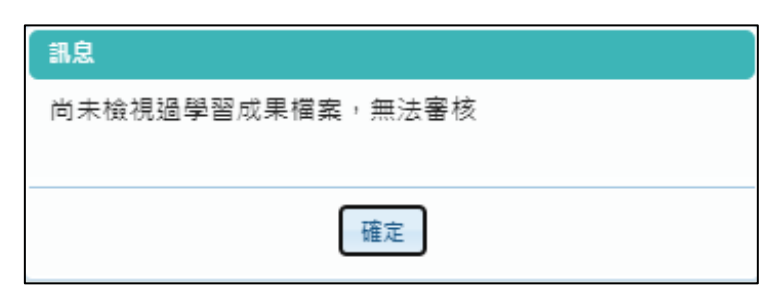

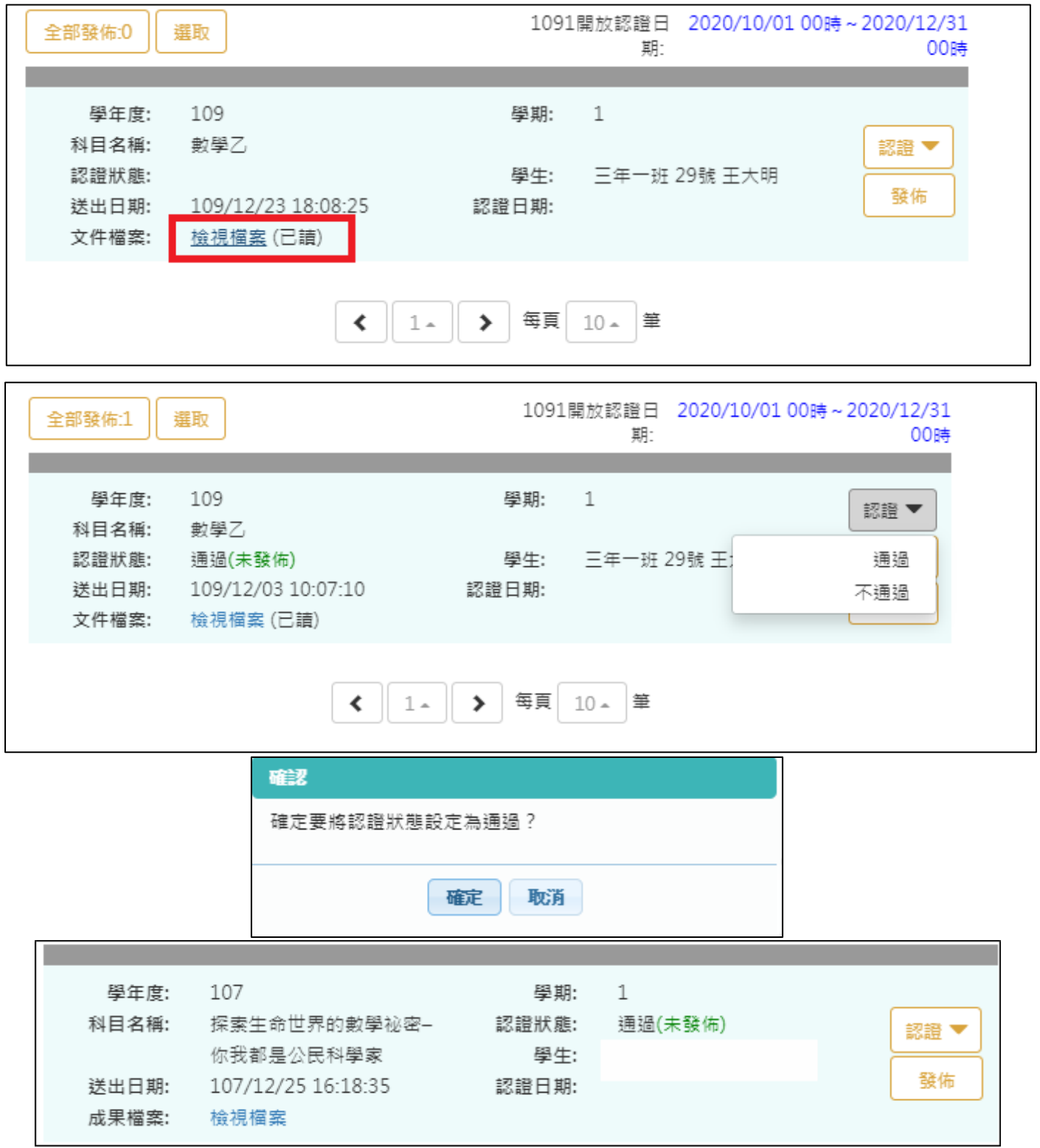

#### 112.01.05 製作

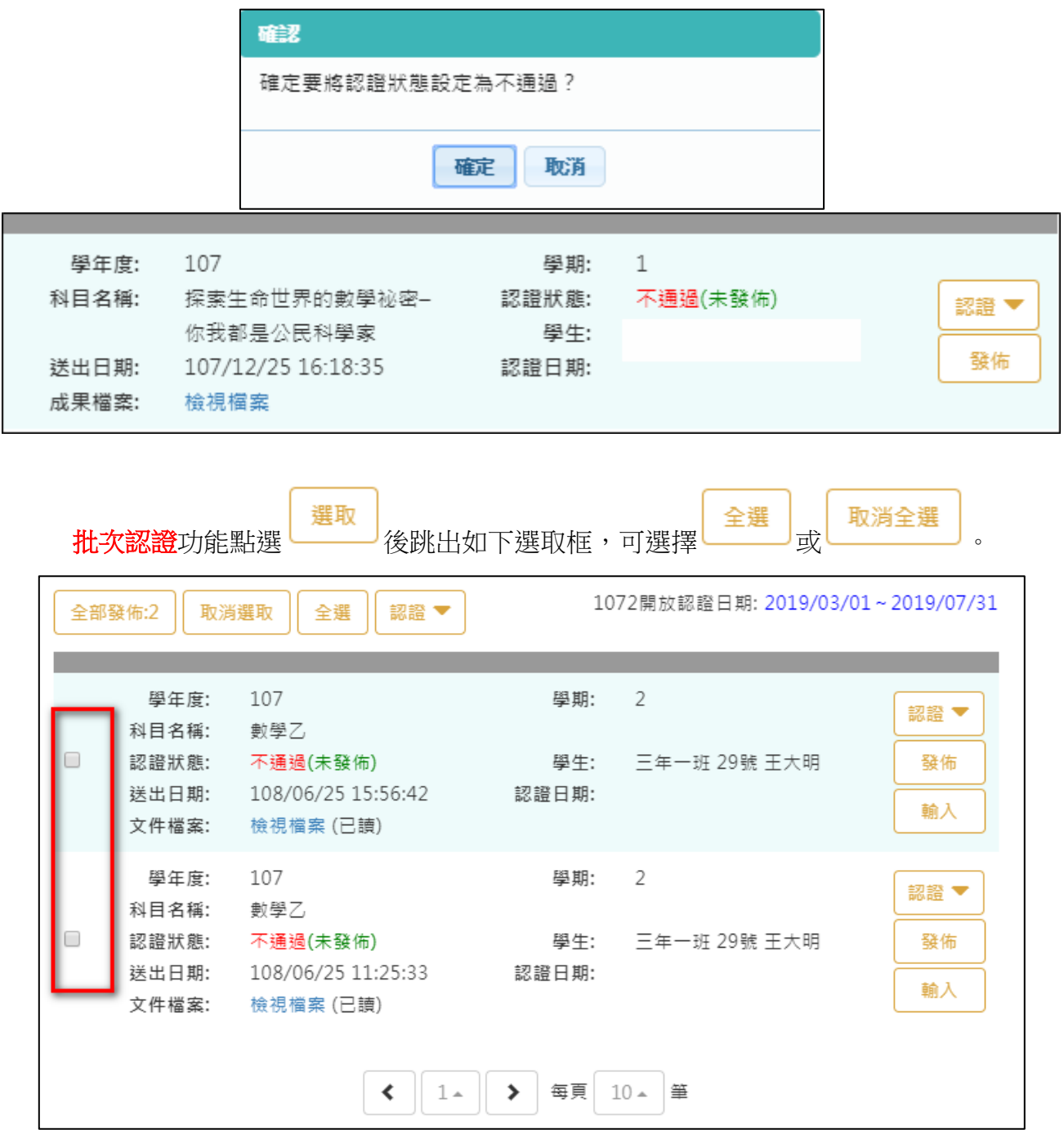

選取後如下圖,點選認證選擇通過/不通過。

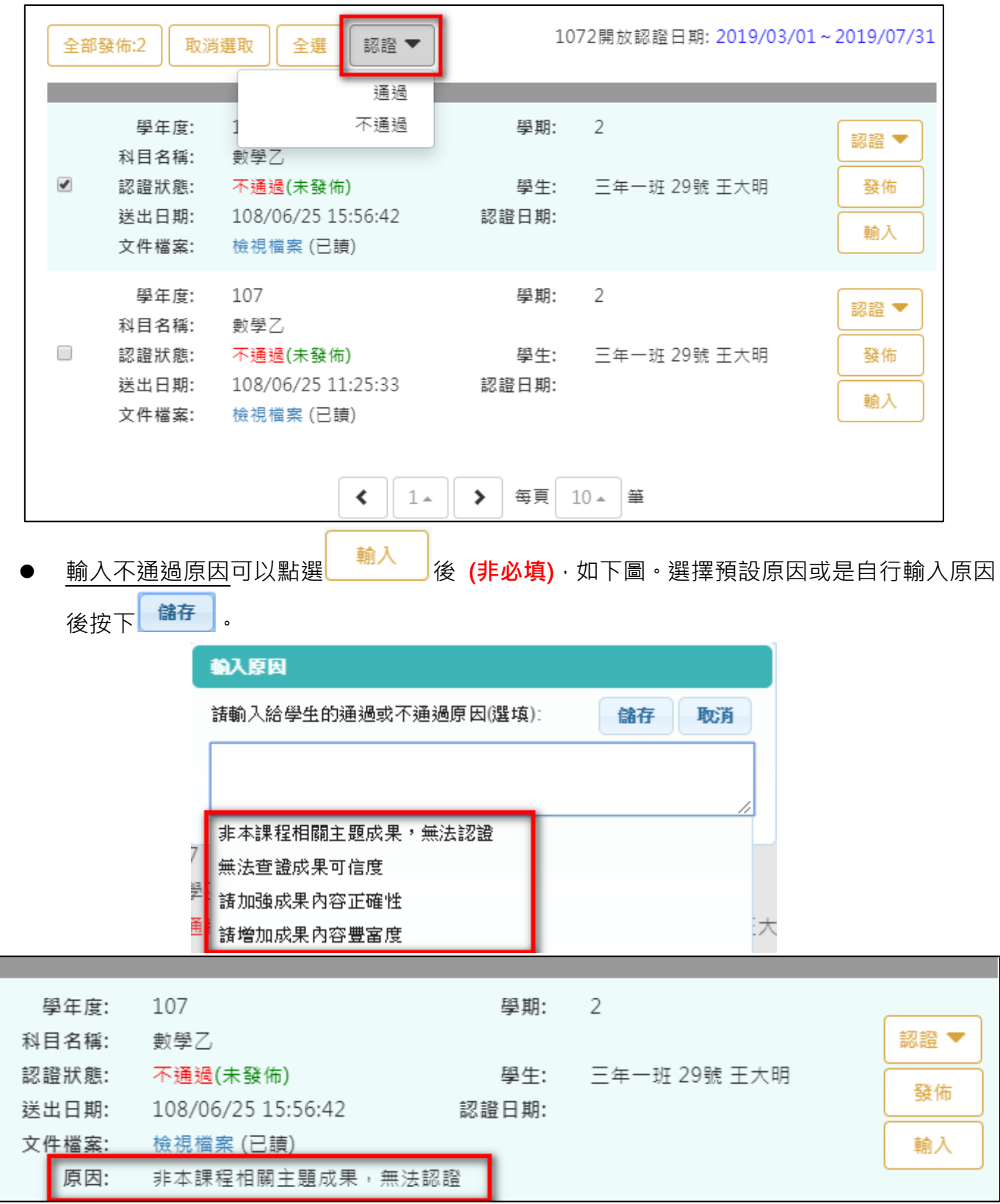

- ⚫ **認證後可以兩種方式發佈結果**,**請務必點選發佈,才算完成學生認證**。
	- 方式一:單一發佈。
	- 方式二:批次全部發佈。

#### 112.01.05 製作

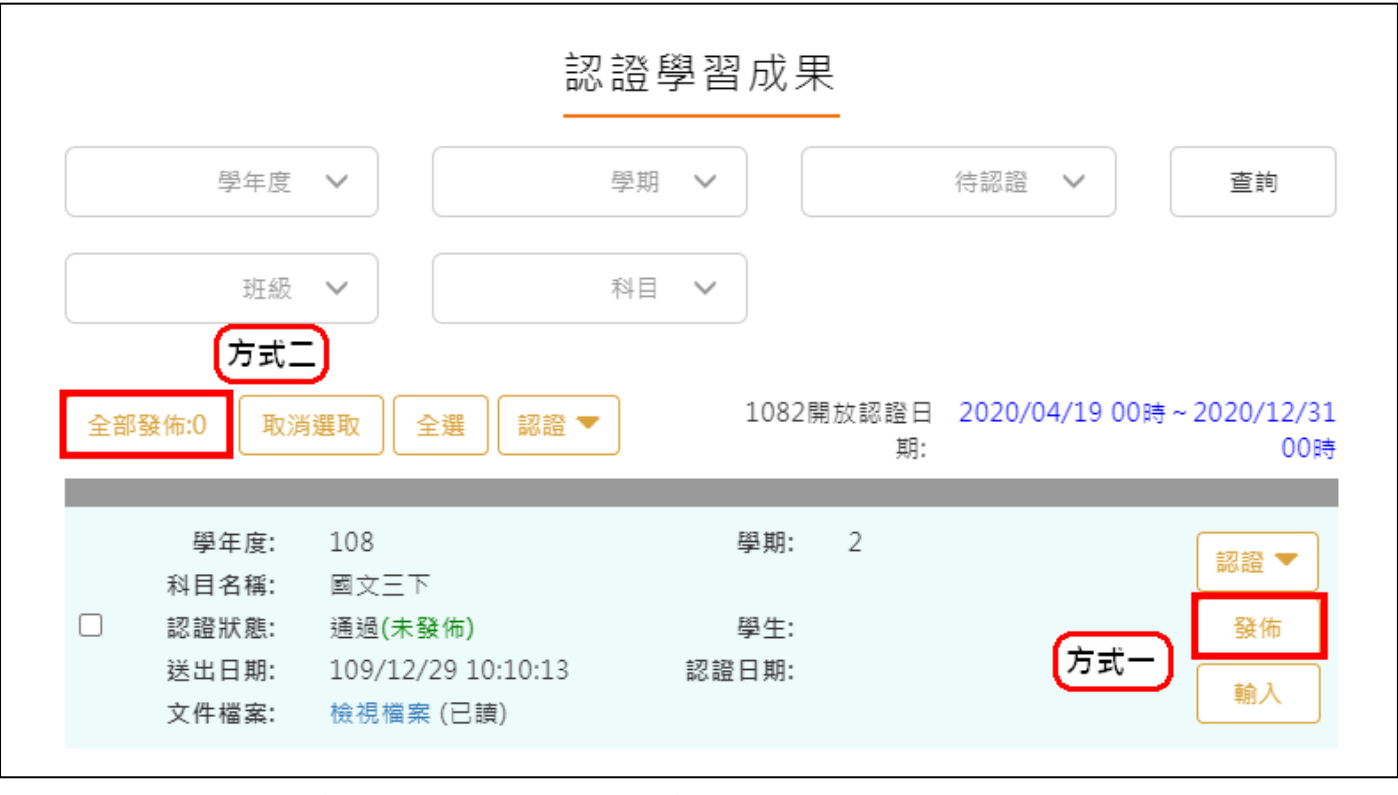

⚫ 發布後可於審核期間內使用抽回重新審核

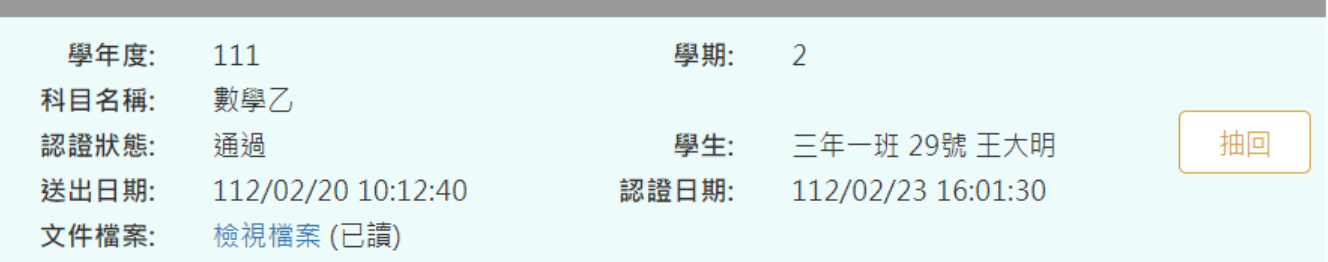

# **審核學生自主學習計畫**

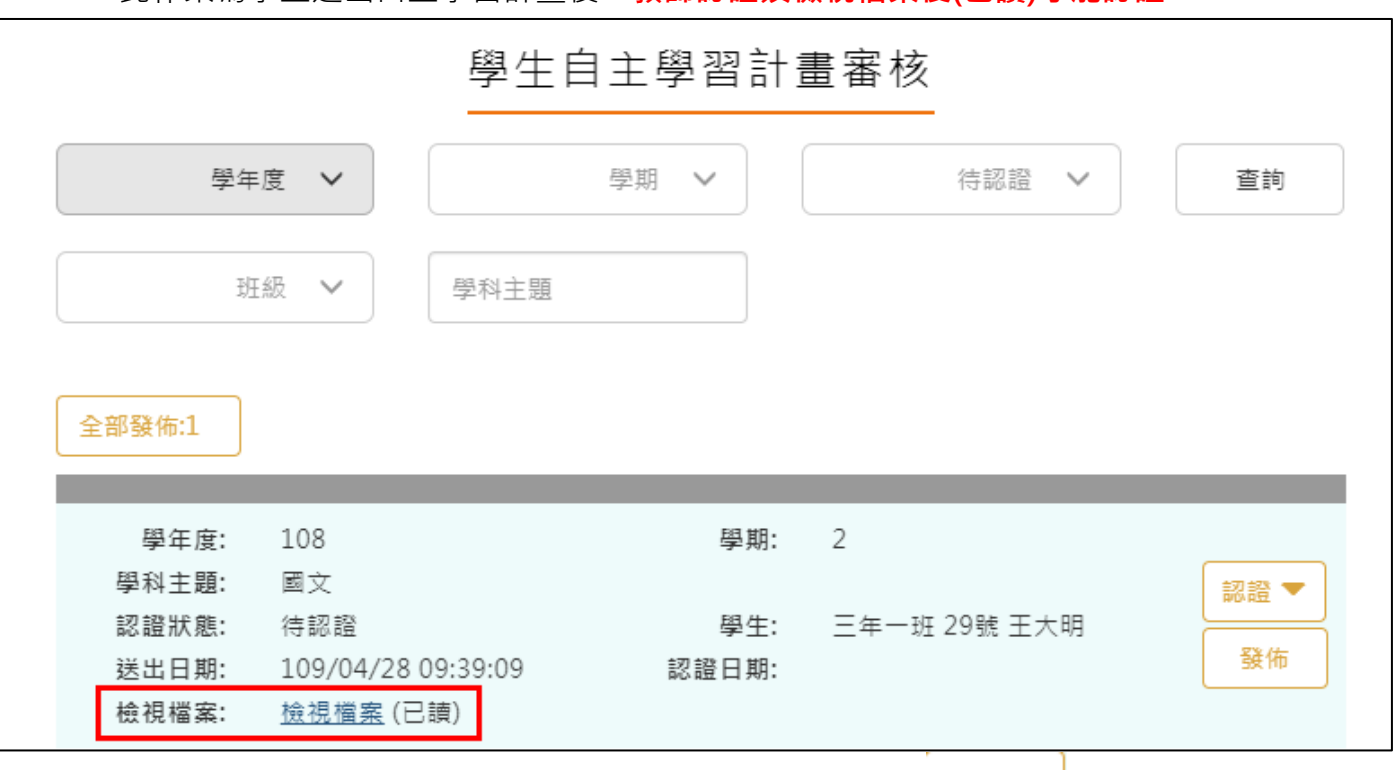

<span id="page-9-0"></span>⚫ 此作業為學生送出自主學習計畫後,**教師認證須檢視檔案後(已讀)才能認證。**

認證通過/不通過時此狀態為暫定,教師可隨時調整,點選 <sup>發佈</sup> 後不可修改認證狀態及 學生收到認證結果,可選擇單一【發佈】或是【全部發佈】。

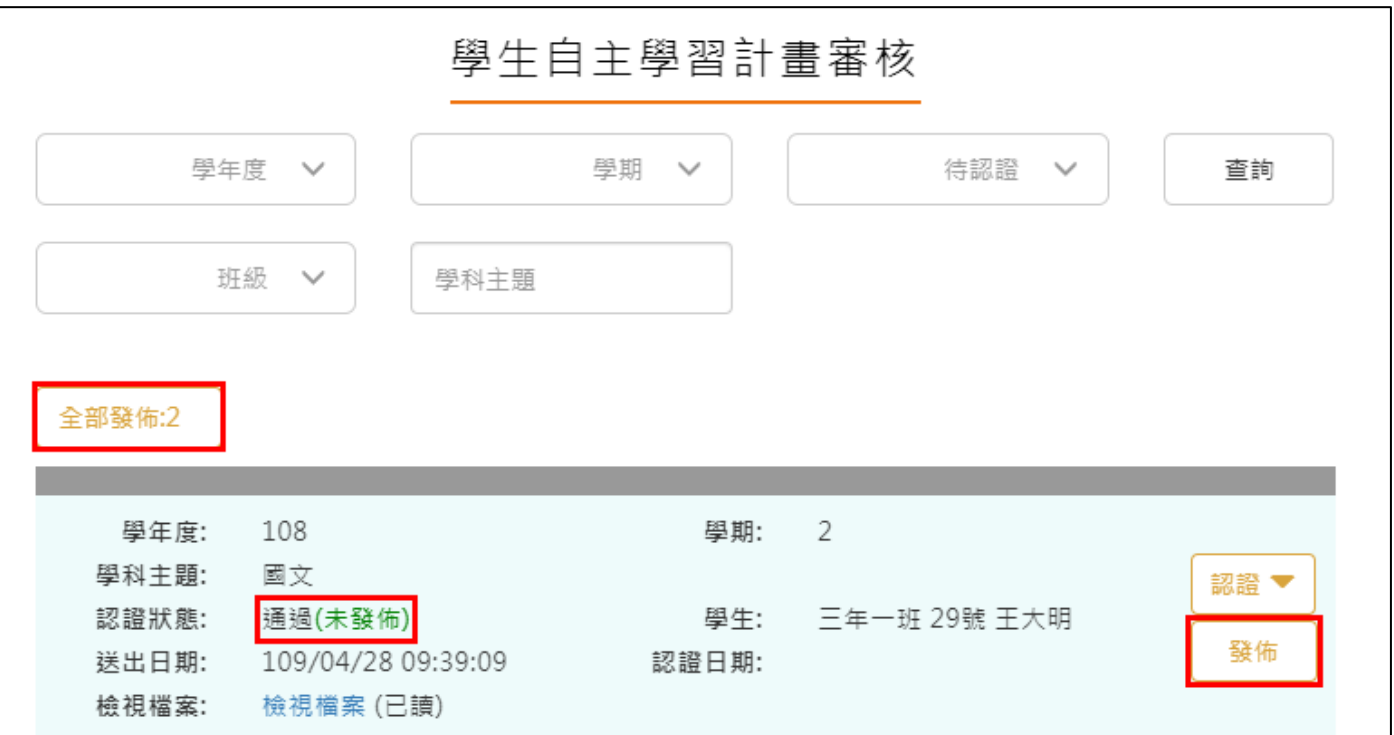

# <span id="page-10-0"></span>**2.2 教師檔案櫃**

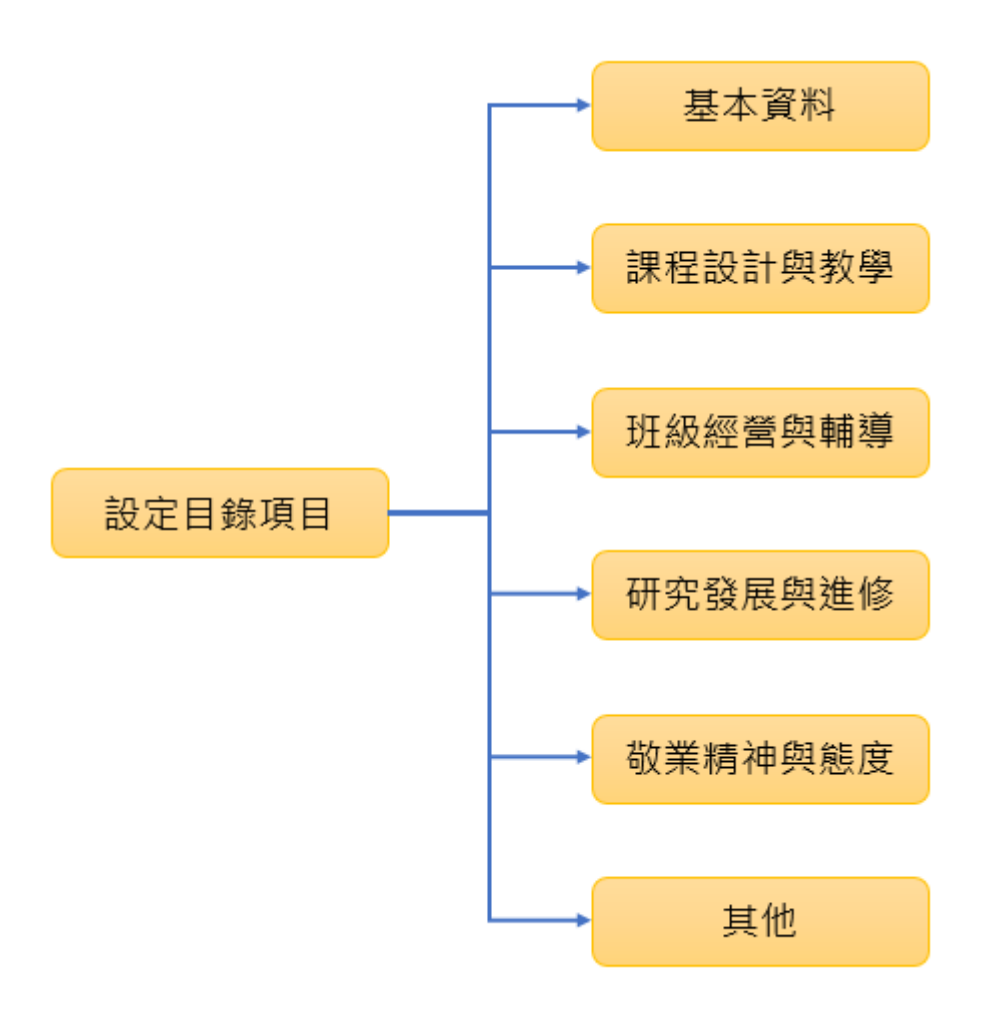

# **設定目錄項目(第一次使用請先設定)**

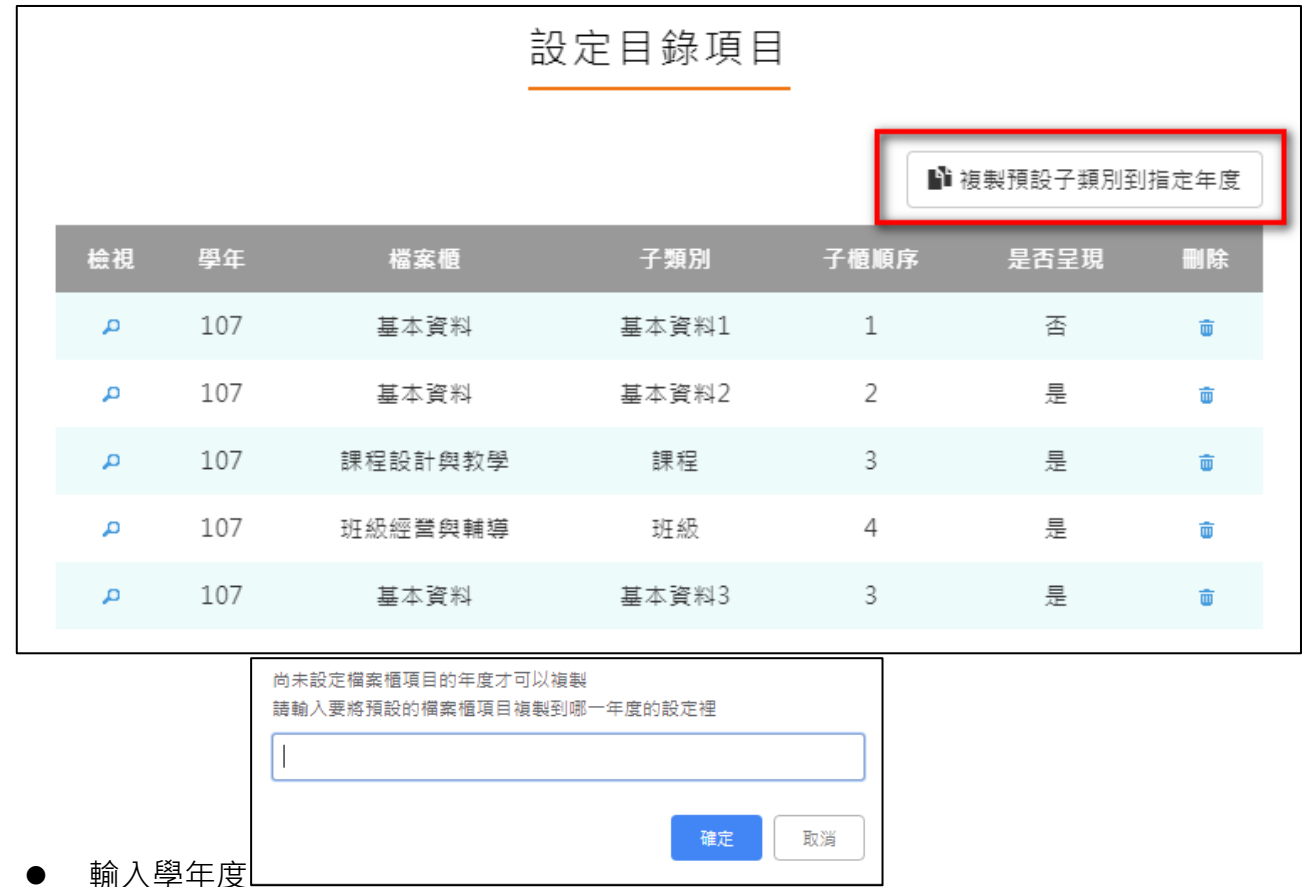

<span id="page-11-0"></span>⚫ 此功能可以複製預設子類別到指定學年度。

- 刑八字十戊
- 新增檔案櫃目錄項目。如下圖

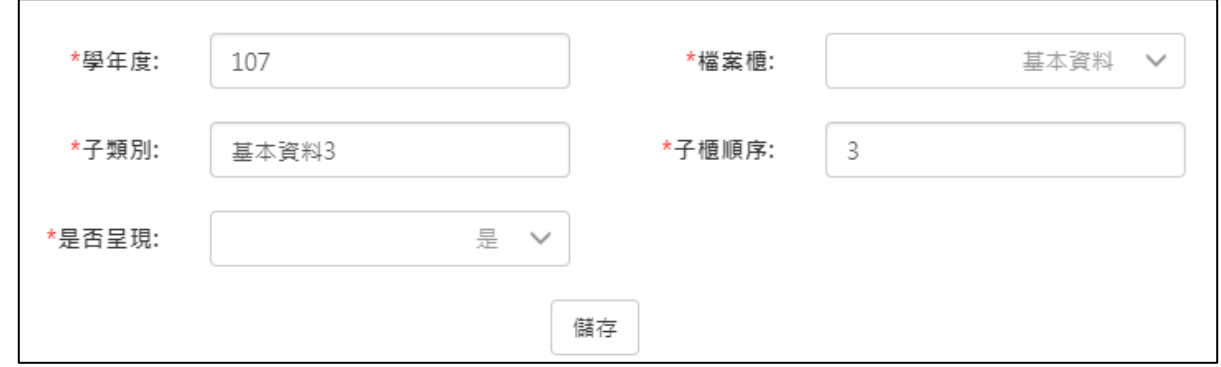

⚫ 設定後如下圖。

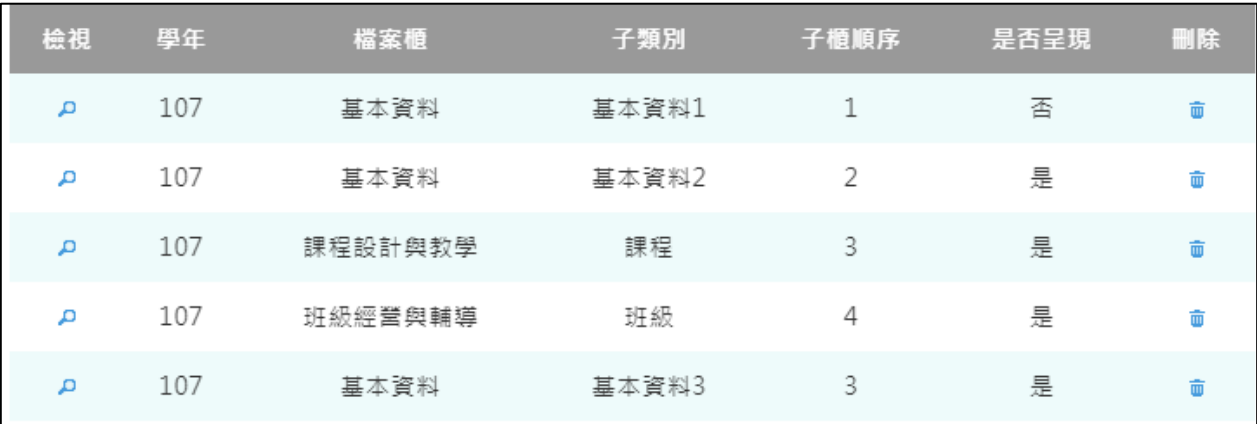

# **基本資料**

# <span id="page-12-0"></span>● 新增/檢視基本資料檔案櫃。如下圖

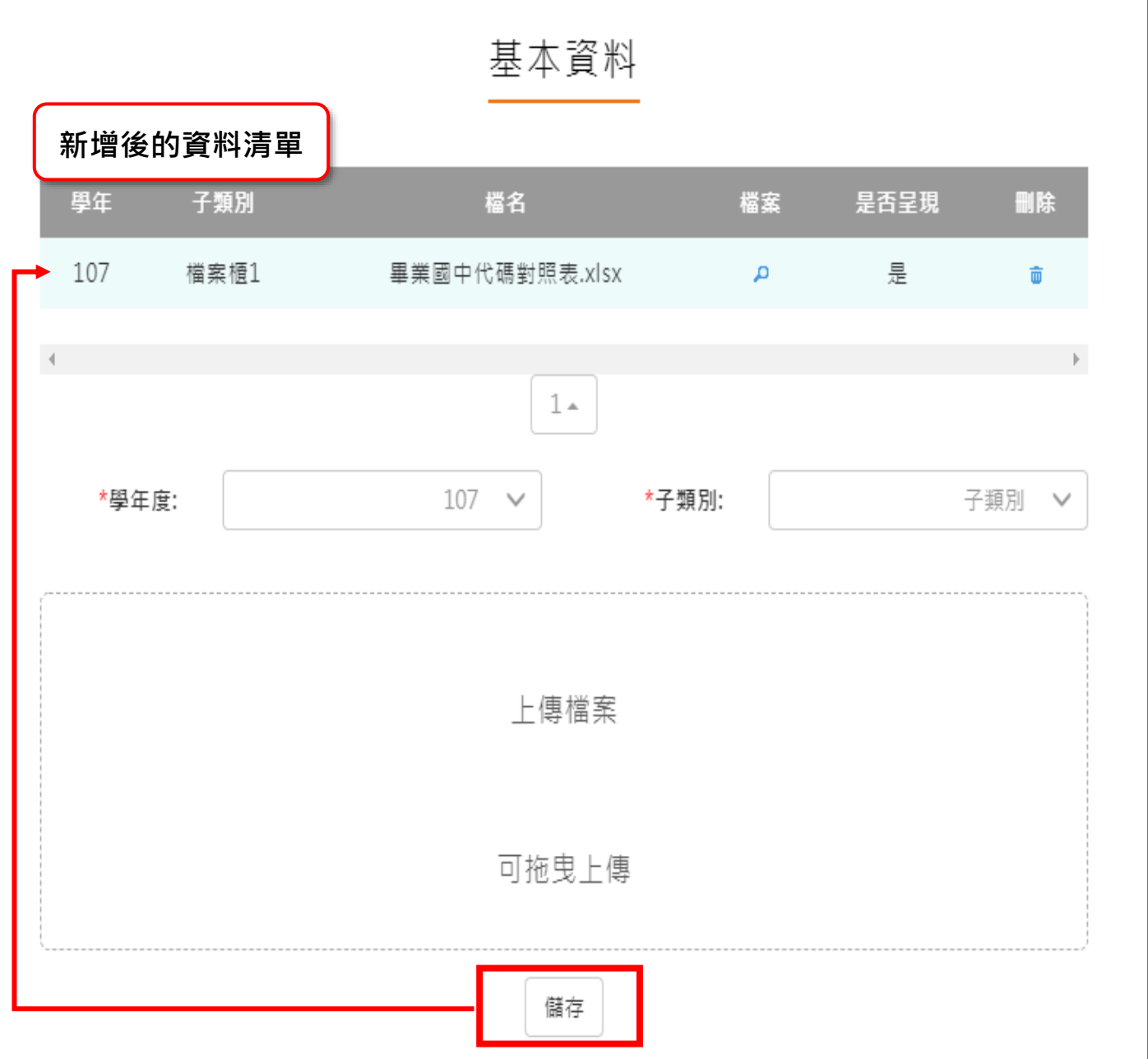

# **課程設計與教學**

<span id="page-13-0"></span>⚫ 新增/檢視課程設計與教學。如下圖

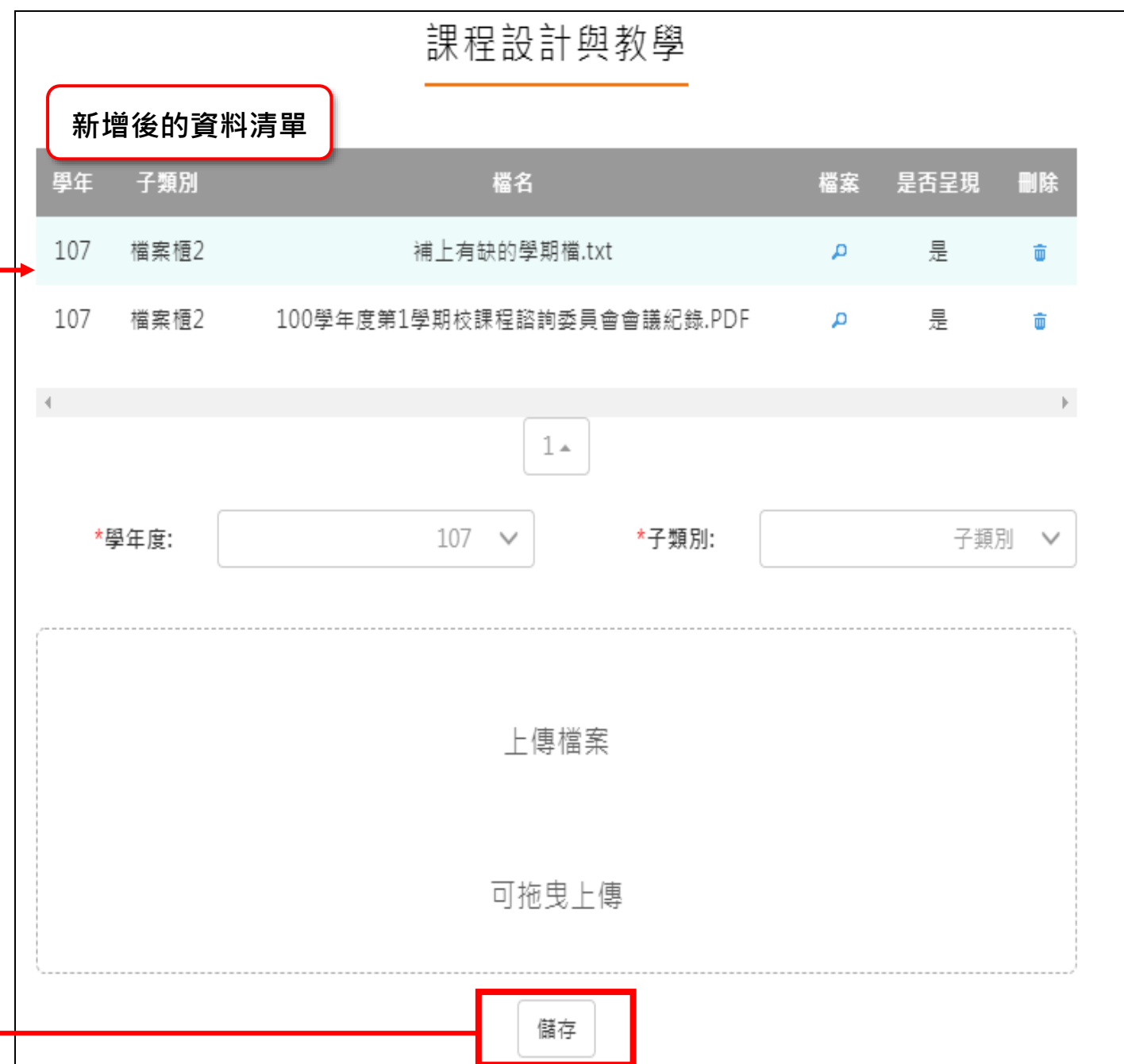

# **班級經營與輔導**

<span id="page-14-0"></span>新增/檢視班級經營與輔導檔案櫃 · 如下圖

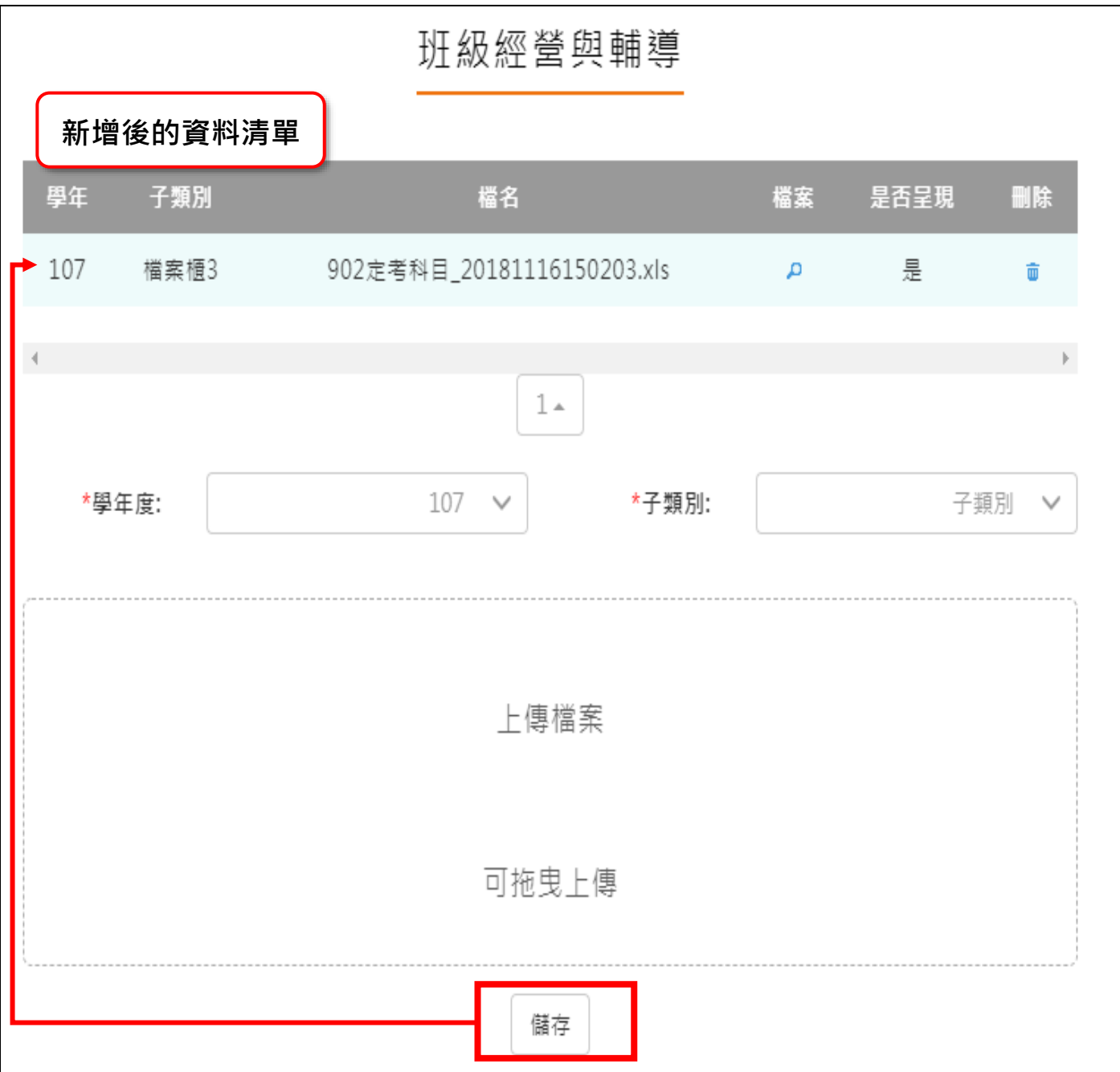

# **研究發展與進修**

<span id="page-15-0"></span>⚫ 新增/檢視研究發展與進修檔案櫃。如下圖

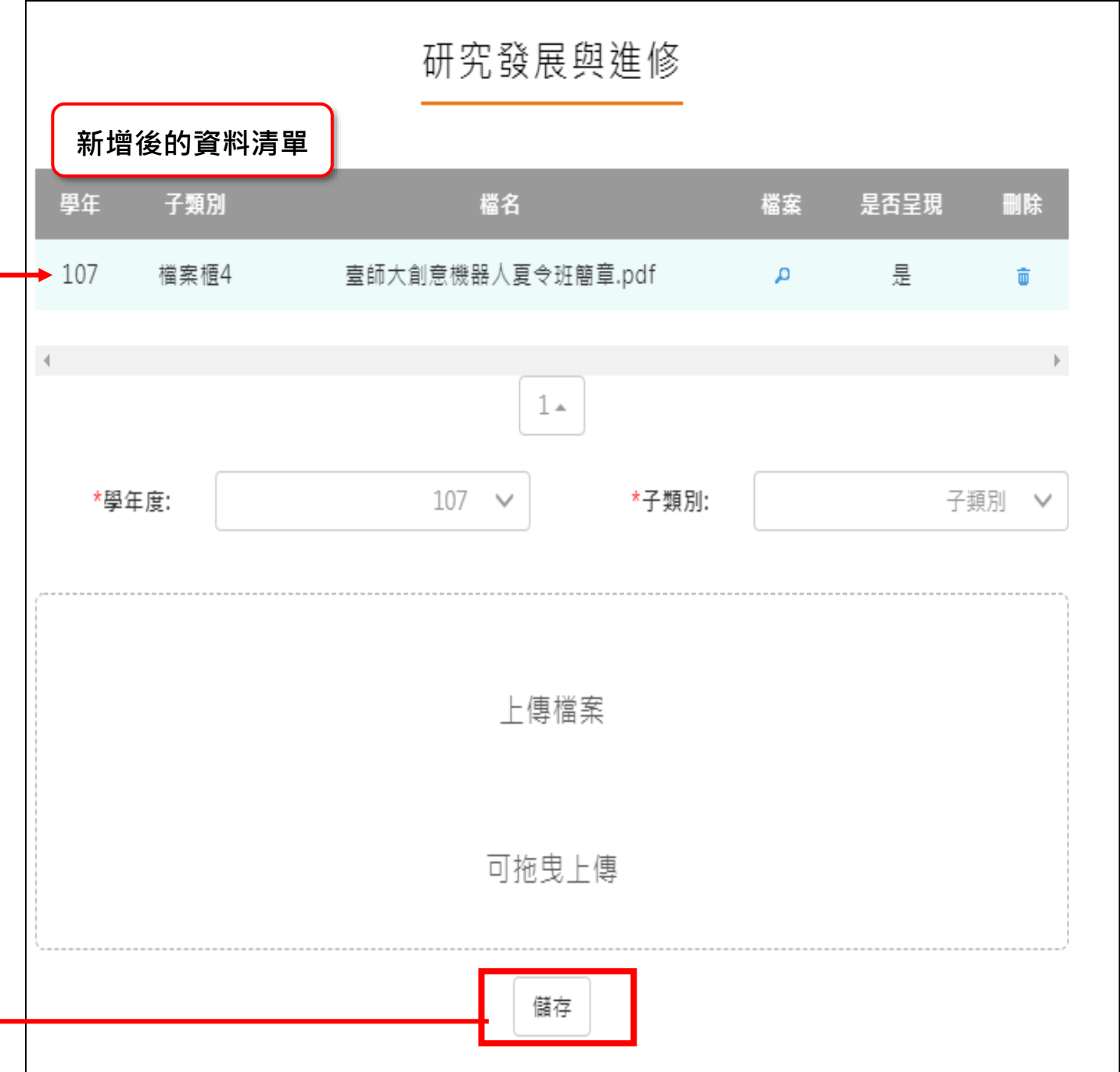

# **敬業精神與態度**

<span id="page-16-0"></span>敬業精神與態度 **新增後的資料清單**子類別 檔名 檔案 是否呈現 學年 删除 檔案櫃5 情境式職涯興趣測驗.xls 107 А 是 û  $1\,$   $\!$ \*學年度: 子類別  $107 \times$ \*子類別:  $\vee$ 上傳檔案 可拖曳上傳 儲存

新增/檢視敬業精神與態度檔案櫃。如下圖

# **其他**

 $\mathsf{r}$ 

# <span id="page-17-0"></span>● 新增/檢視其他檔案櫃。如下圖

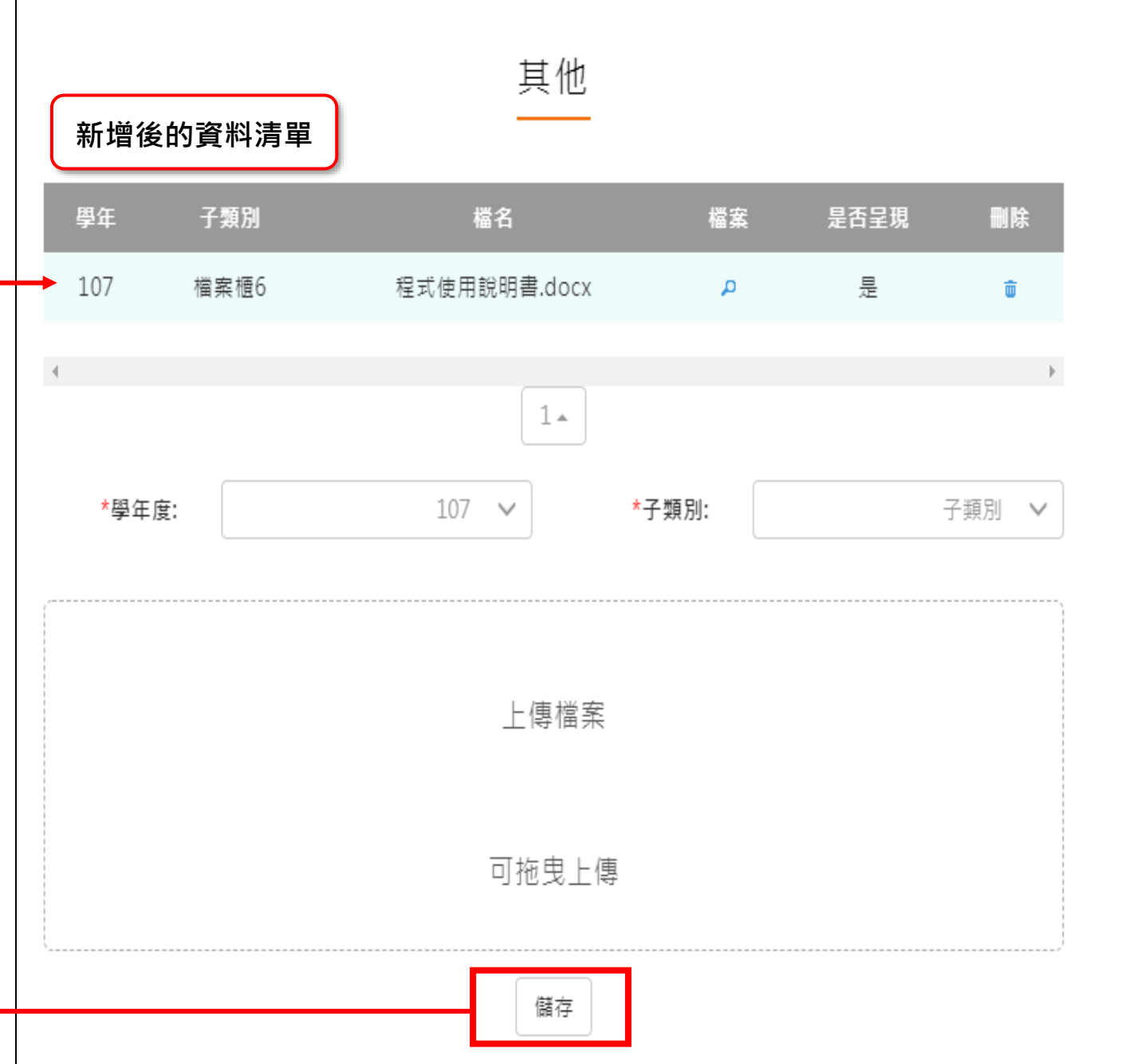

#### **教師教學檔案電子檔**

- <span id="page-18-0"></span>⚫ 教師可將檔案櫃內容匯成 PDF 電子檔。
- ⚫ 可選擇自行上傳封面/選擇預設 5 種封面。

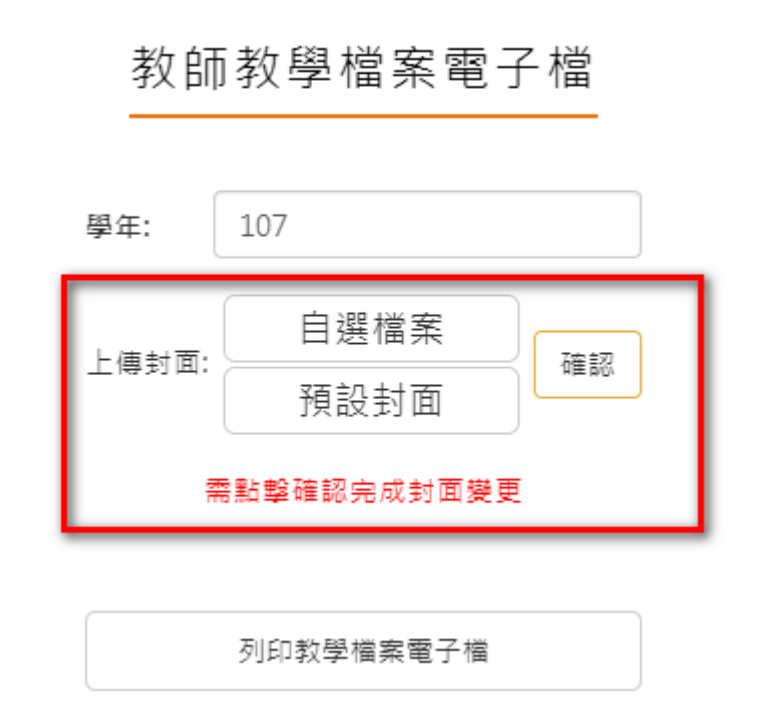

⚫ 點選【列印教學檔案電子檔】後產生之 PDF 畫面如下:

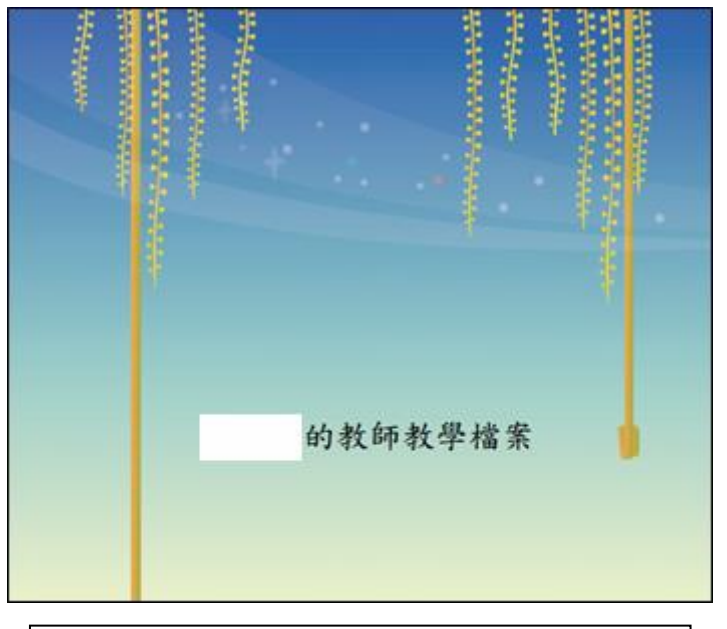

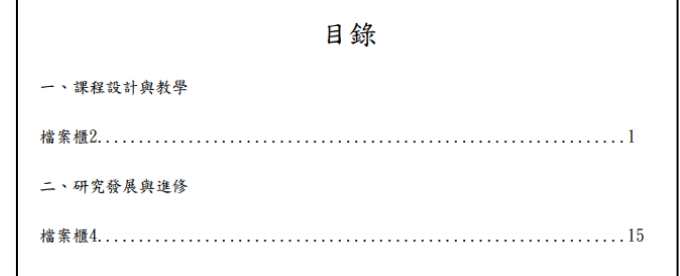